## Qt install — Windows 篇

<sup>青</sup>木健一郎,2020年

- 0. 待ち時間が長いので, PCを放っておける時間にしましょう!
- 1. Qt <sup>の</sup> Windows 用 open source 版ダウンロード(ページ下の方): http://www.qt.io/download-open-source/

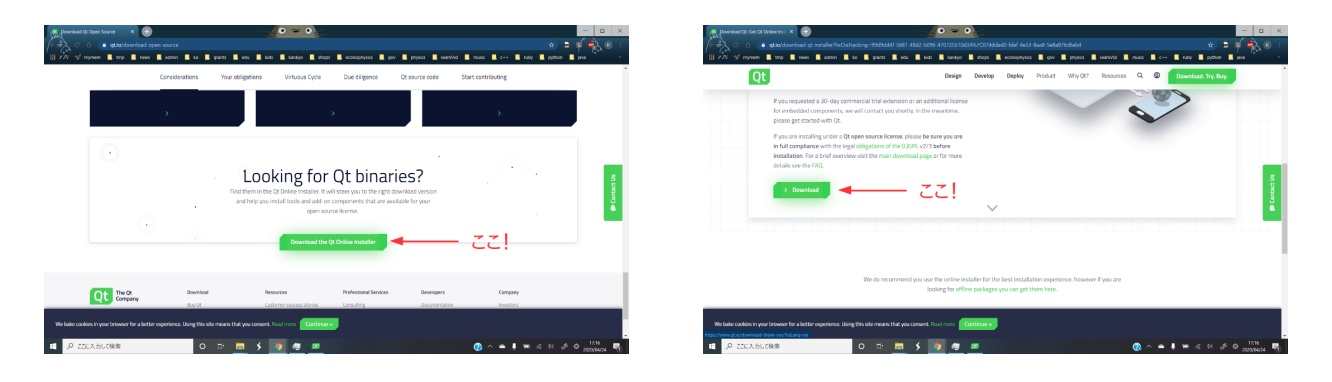

- 2. ダウンロードしたQt のインストーラー起動, アカウント登録 (無料), 色々条件に同意. どんどん次へ.
- 3. 統計収集許すかどうか(どちらでも),インストールフォルダー(通常デフォルト, こだわ りあれば, 違うフォルダーへ).

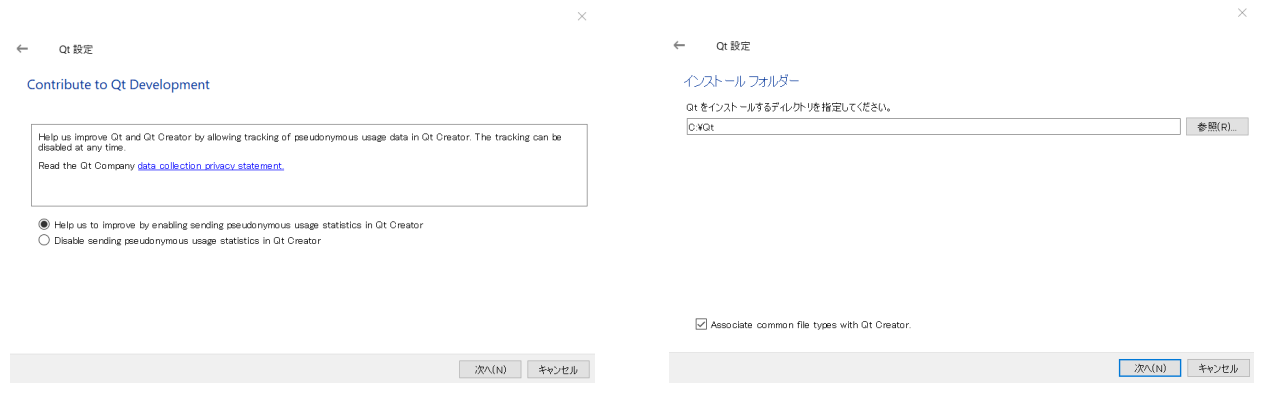

- 4. コンポーネント選択(多分一番ひっかかりやすいところ):
	- (a) 最新のQtのMinGW版をインストール (下図左, OSのバージョンに合わせるが, 最近 のPCなら多分64bit版). 1
	- (b) Developer and Designer Tools ではQtCreator, Debugging Tools for Windows を選ぶ(下 図右.デフォルトで選ばれているはず).さらに,Qtで選んだMinGWのバージョンを 選択(この例では MinGW 64bit 7.3.0).
	- (c) <sup>上</sup>が最低限のインストール(多分).後で必要なコンポーネントは足せる.インストー <sup>ル</sup>時に他のコンポーネントを選んでも良いがその場合はディスク容量,インストール <sup>時</sup>間がさらに必要.

 $^1\rm{MS}$  Visual Studio を既にインストールしている場合は,QtのMSVC版を選ぶ.MSVC 64bit 2017のようにバージ ョンを合わせること. Developer Tools には足すものは無い. MinGW版と両方インスールも可.

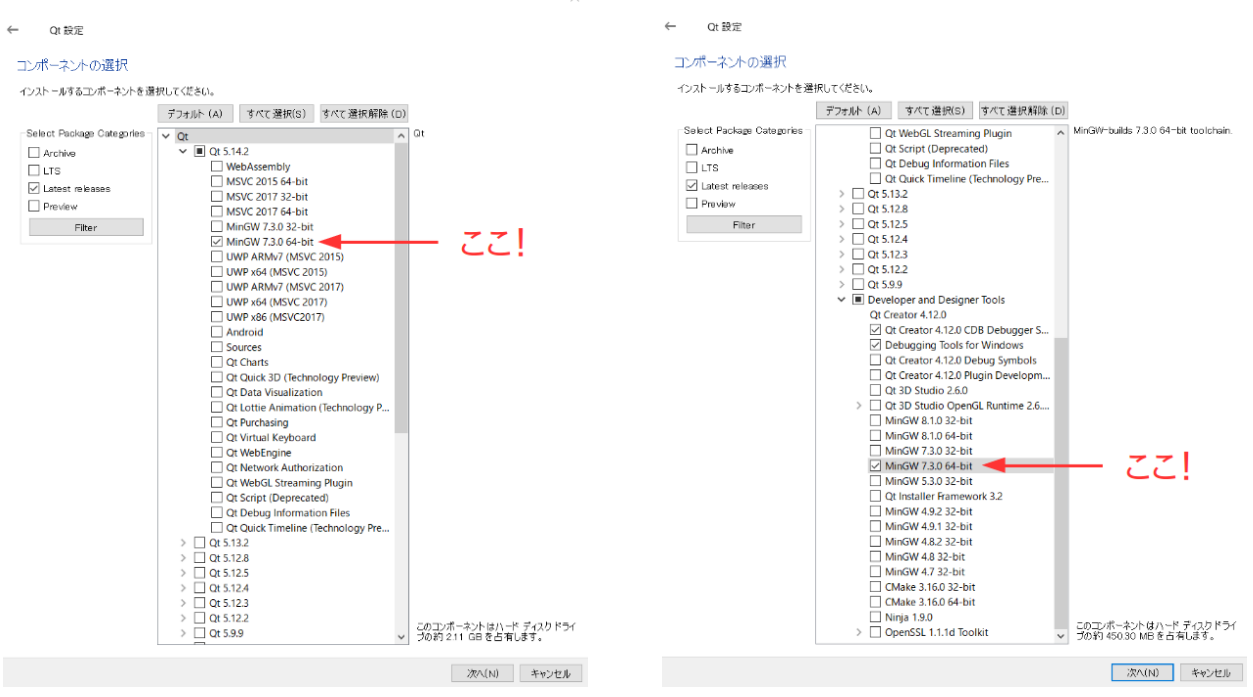

5. しばらく待つ. すごーく時間がかかる事が多いので、他の事をしていると良いでしょう. <sup>今</sup>回試したら20分かかりましたが,経験上これでも速い方です.デフォルトではインスト ール終了するとQtCreatorが起動します(下図右).

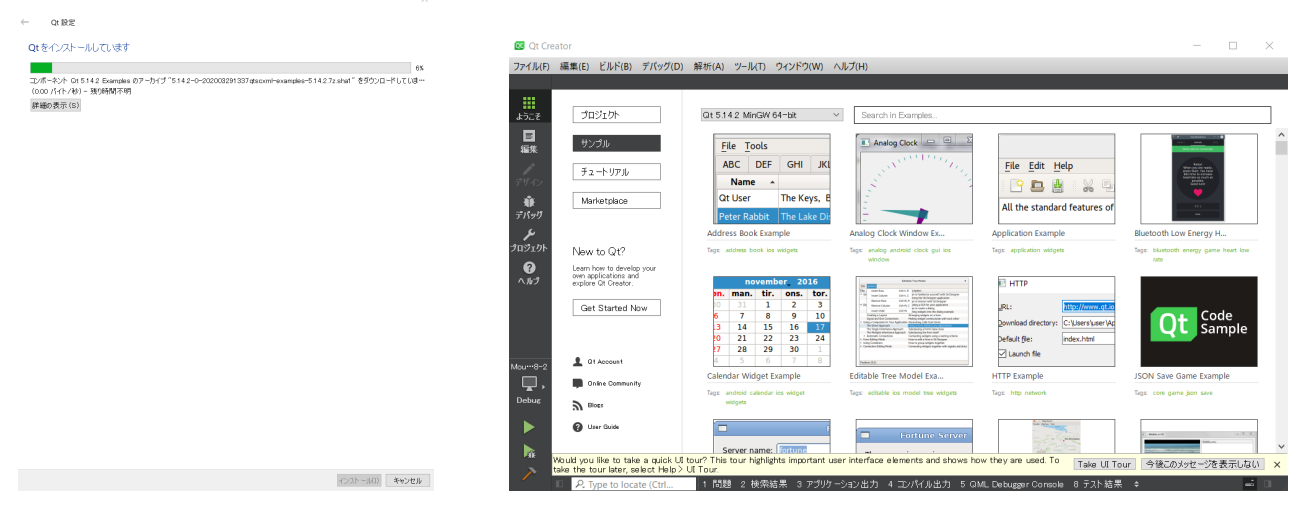

6. 正常にインストールできたことを確認(テンプレートが走る確認): プロジェクト <sup>→</sup> New <sup>→</sup> <sup>非</sup>Qtプロジェクト <sup>→</sup> C++アプリケーション <sup>→</sup>適当にプロジェク <sup>ト</sup>名→→ 後はデフォルトでOK

編集画面になったら左横の▶(あるいは上のメニューから、ビルド→▶実行).

これでコンソールが開いて "Hello World!"と表示されればOK!(設定によっては下のアプ リケーション出力を押して見える窓に表示.)他のテンプレートをテストに使ってももちろ  $\lambda$ OK.

## コンポーネントを追加する場<sup>合</sup>

1. Uninstall Qt を起動して保守ツールを起動 (Uninstallというのは分かりにくい, 下図左).

2. 設定の画面が出るので,そこでコンポーネントの追加を選択.

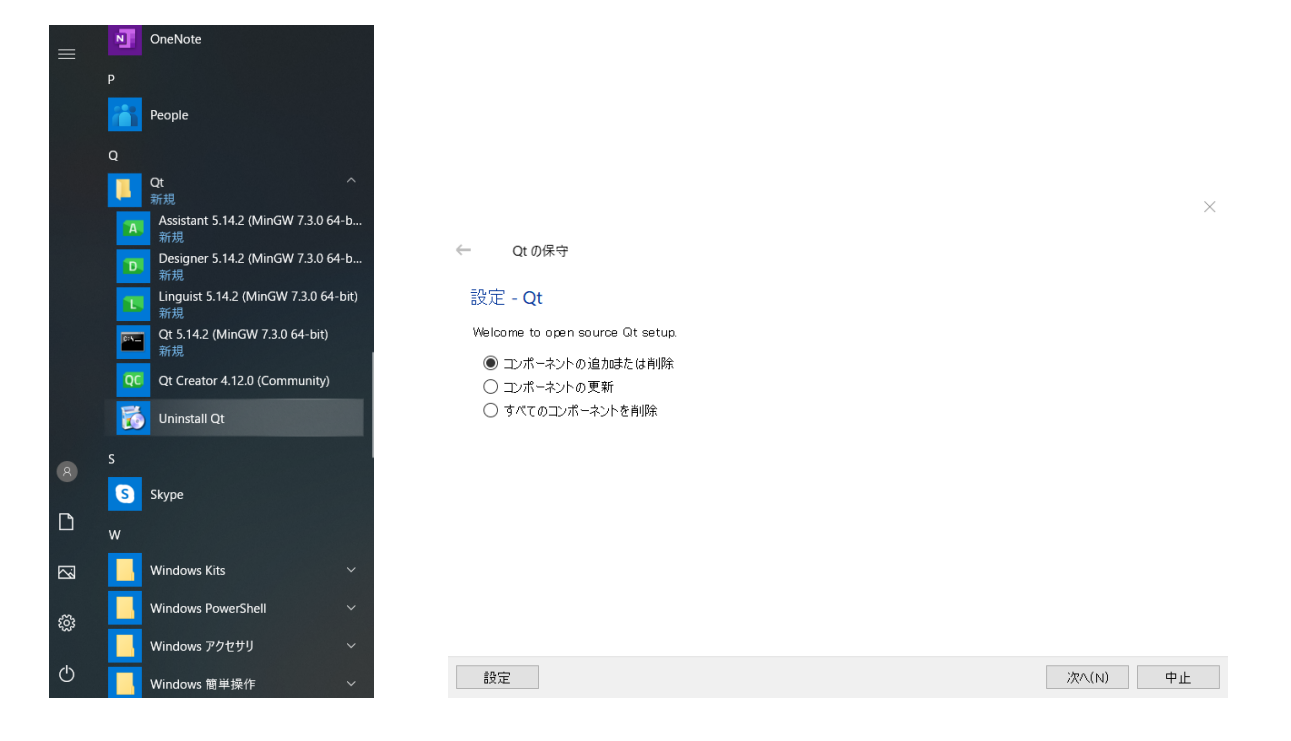

3. あとはインストール時と同じコンポーネント選択画面が出るので、追加するコンポーネン トを選択してインストール.